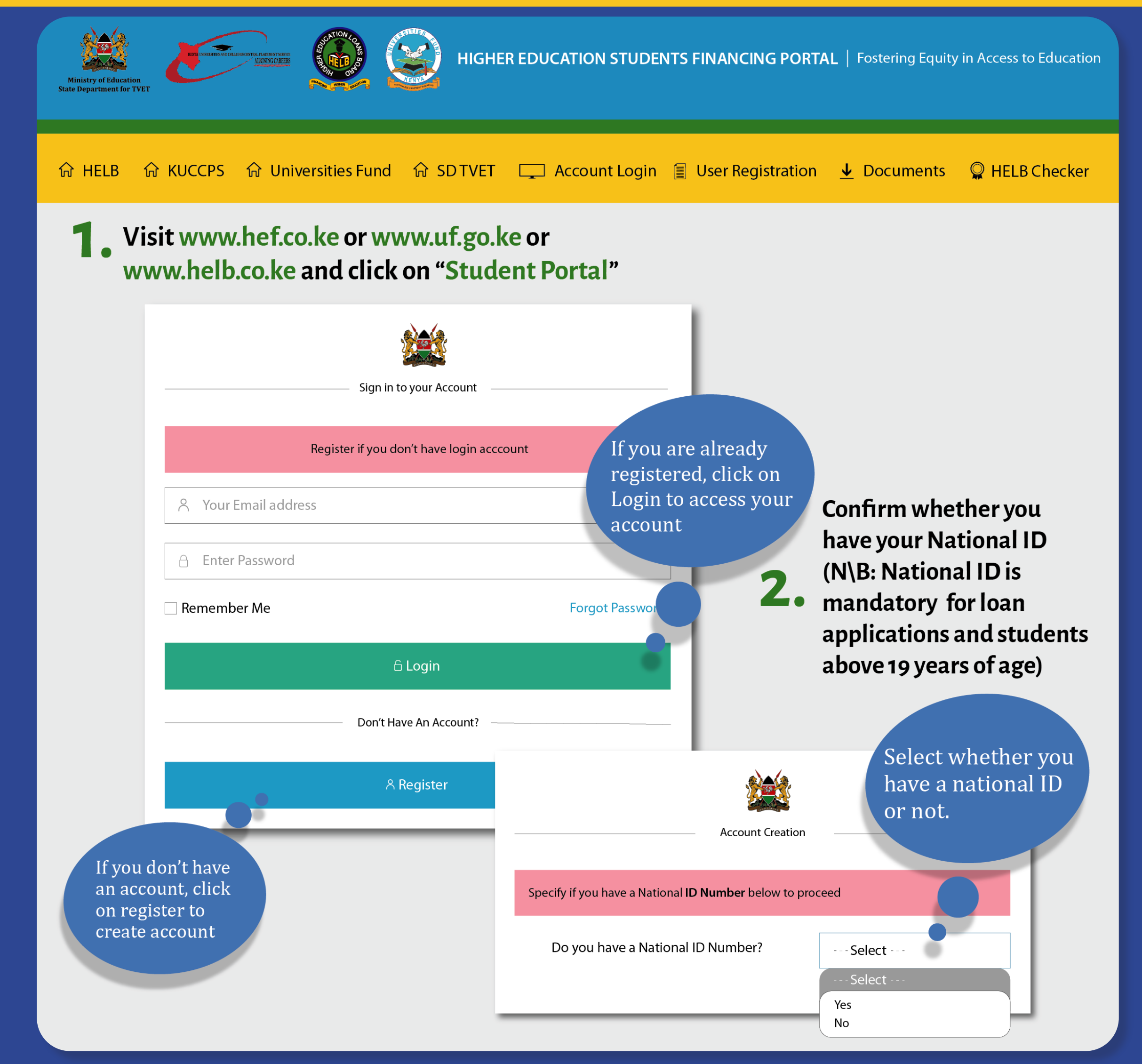

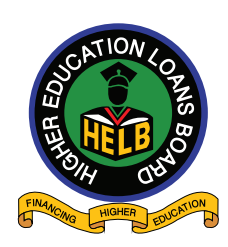

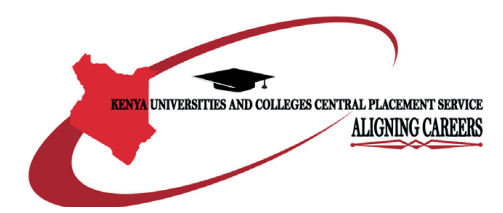

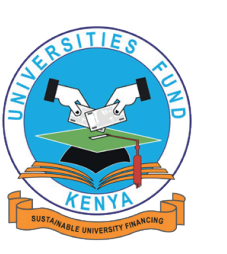

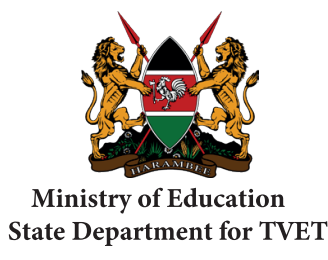

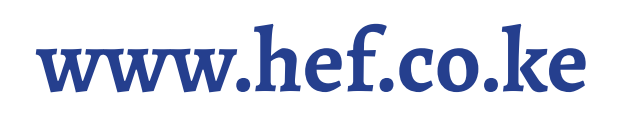

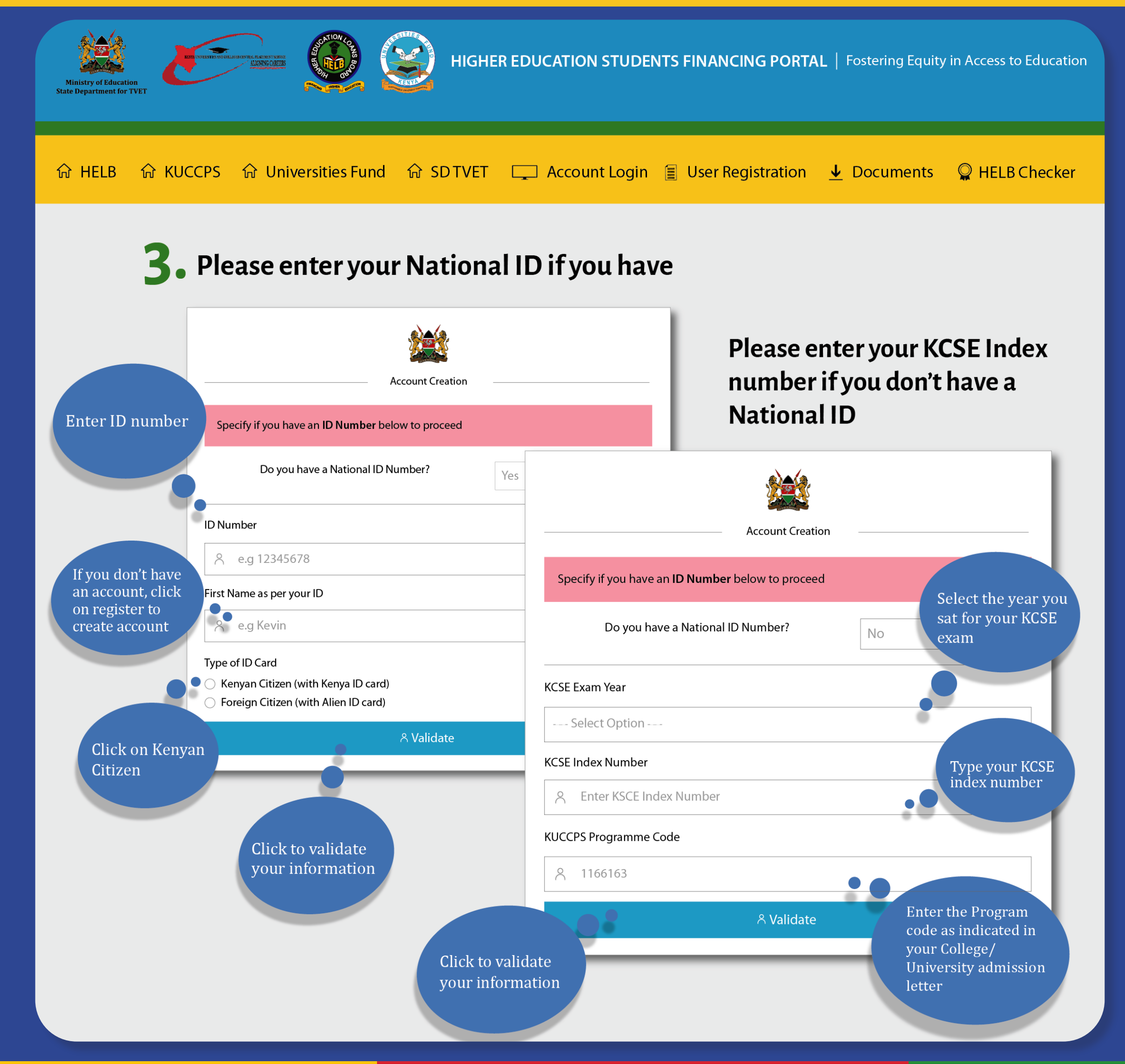

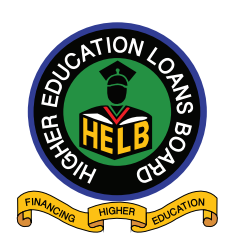

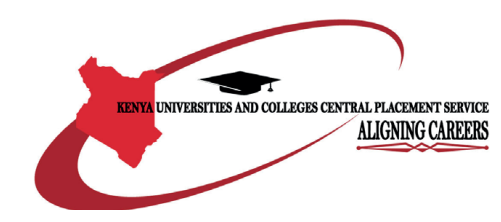

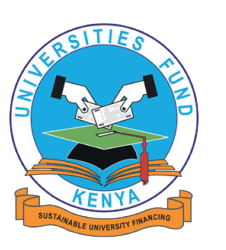

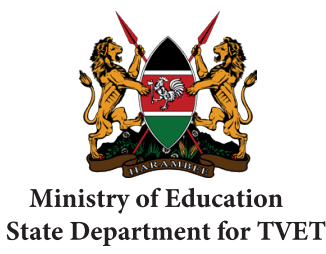

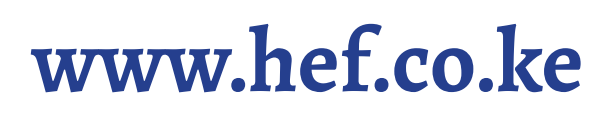

#### **Higher Education Financing Application Guide** Enter Password Conrm Password Enter the Con�irm your password

M29P2

Enter Password

Conrm you are human

Register

captcha code

Click to the Click to

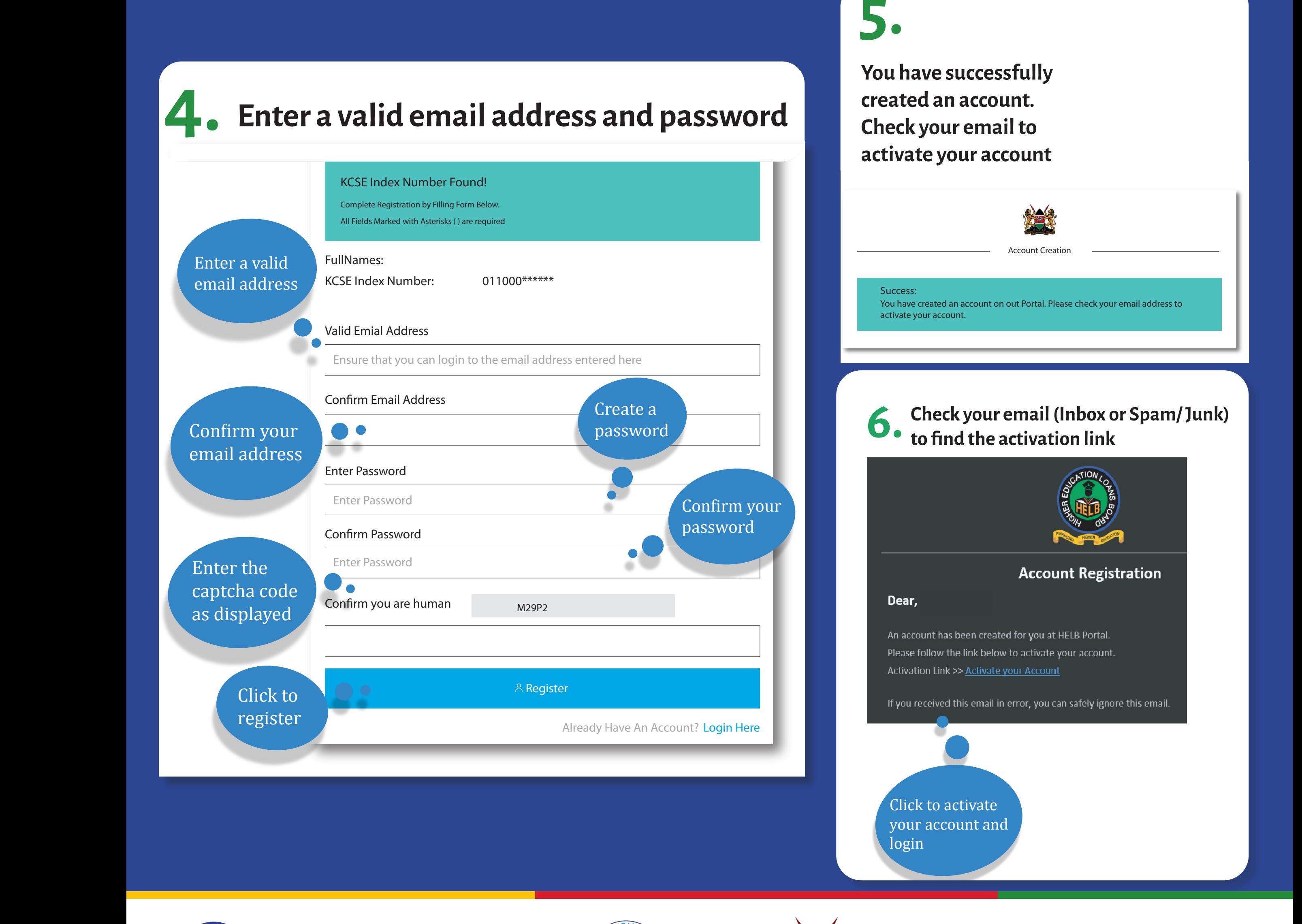

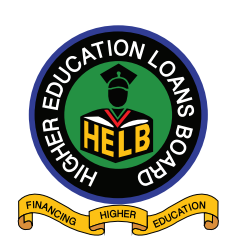

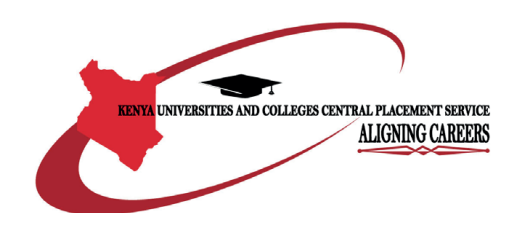

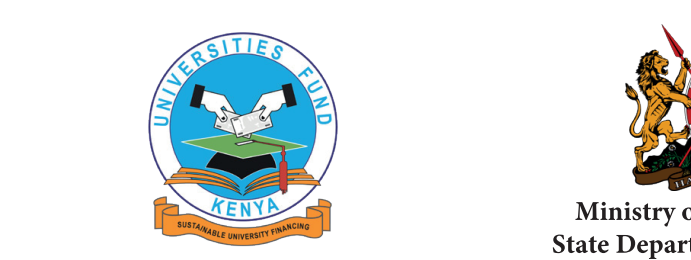

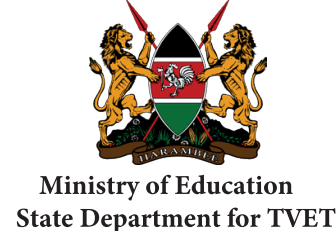

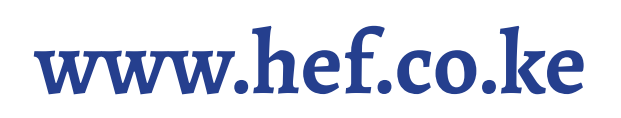

#### **Higher Education Financing Application Guide 7. Log in a�ter email activation 7. Log in a�ter email activation lucation Financing Ap**

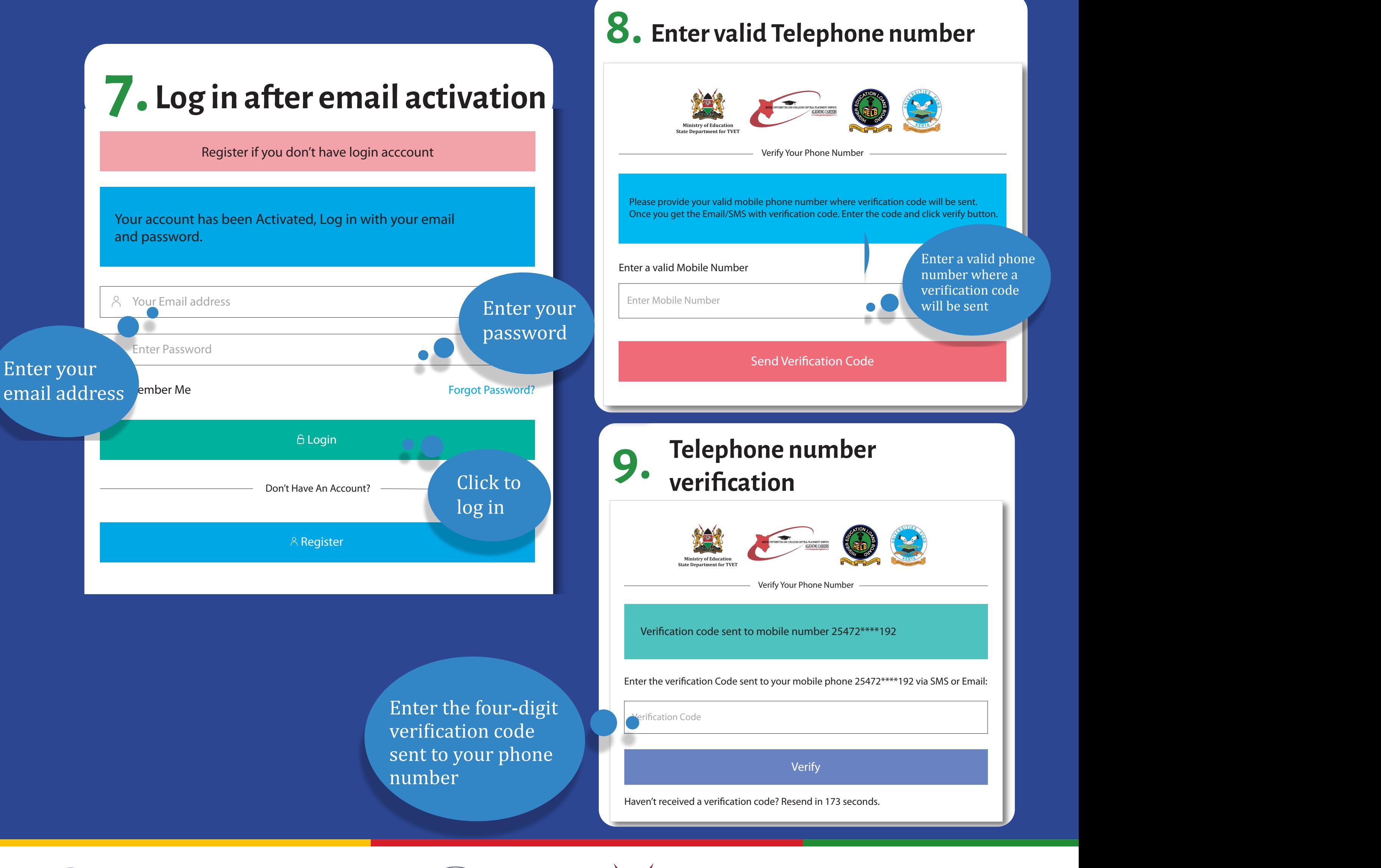

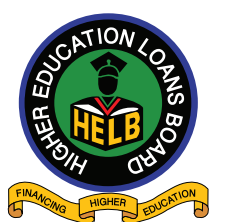

 $\overline{\phantom{a}}$ 

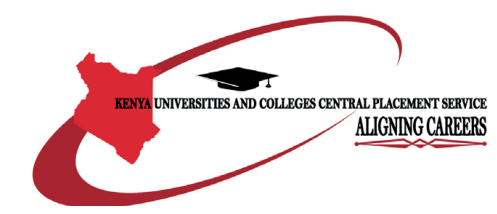

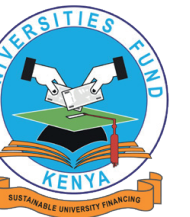

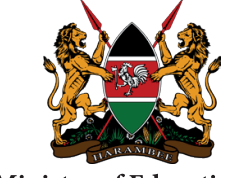

**Ministry of Education State Department for TVET** 

#### **www.hef.co.ke**

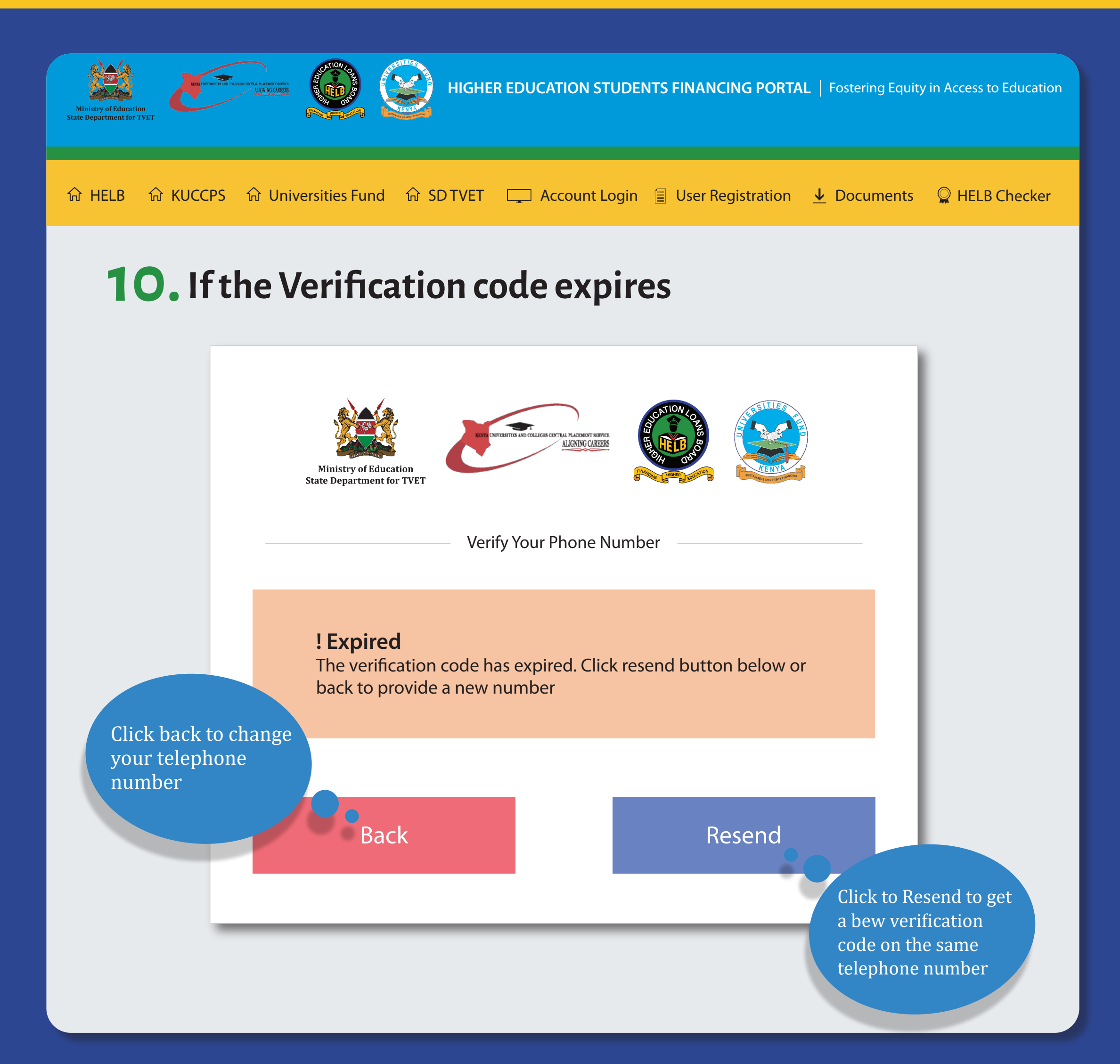

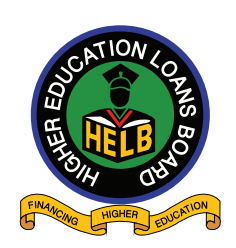

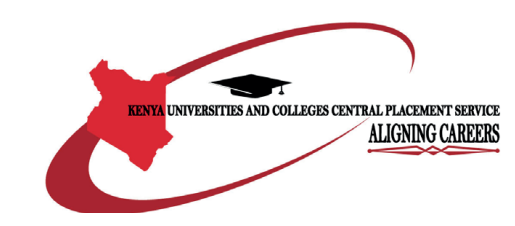

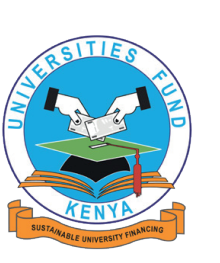

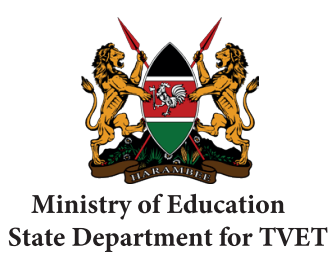

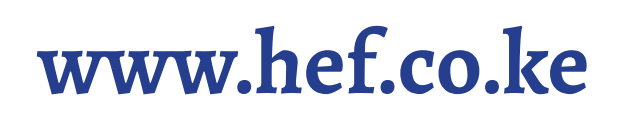

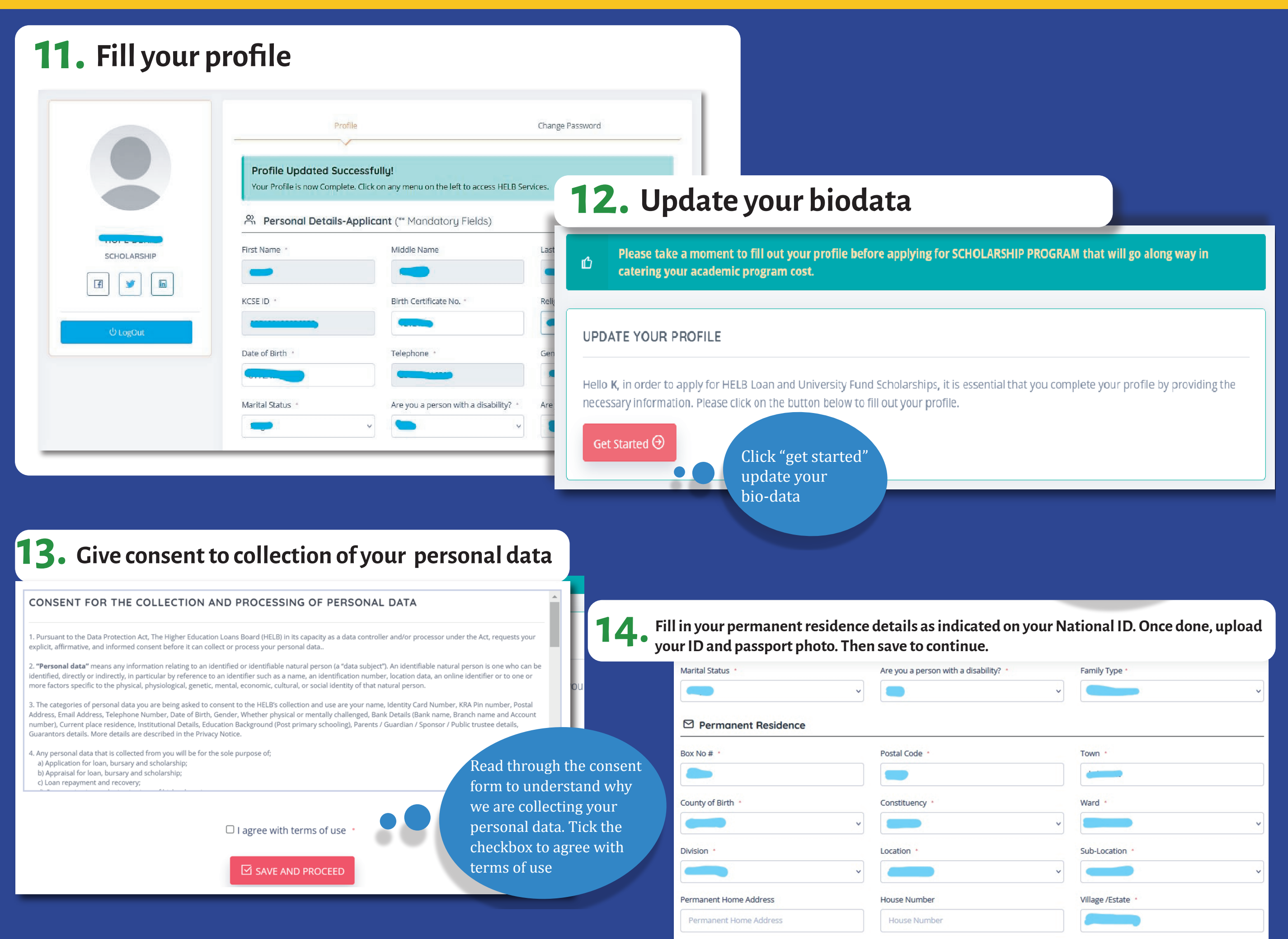

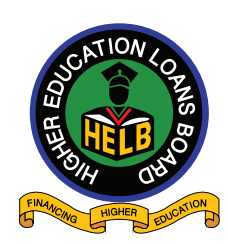

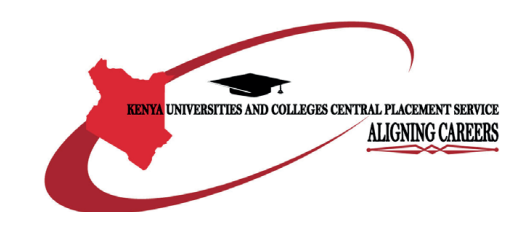

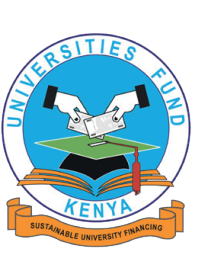

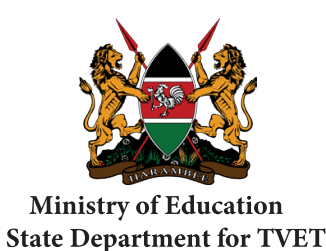

**www.hef.co.ke**

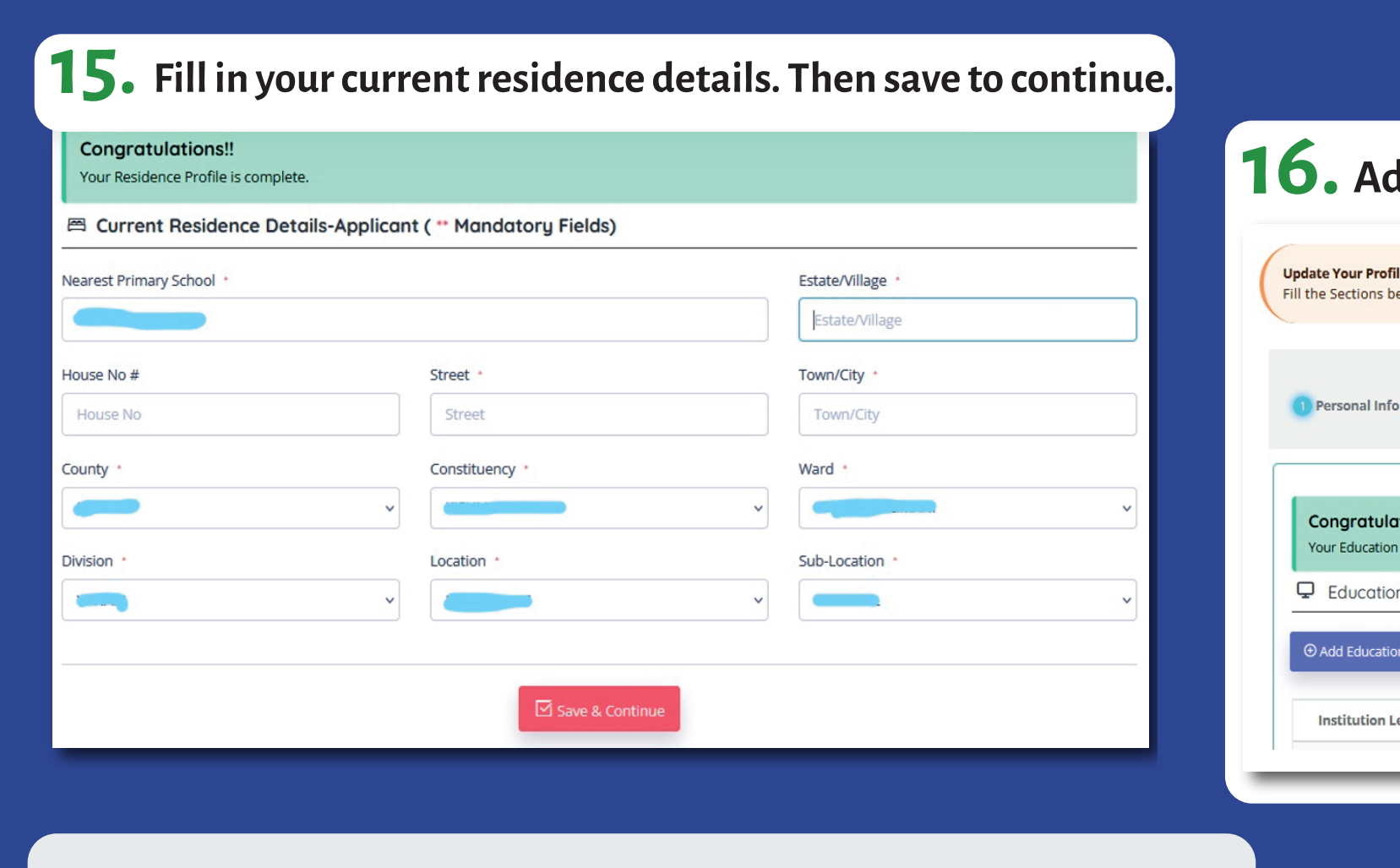

#### **16. Add your primary and secondary schools' details.**

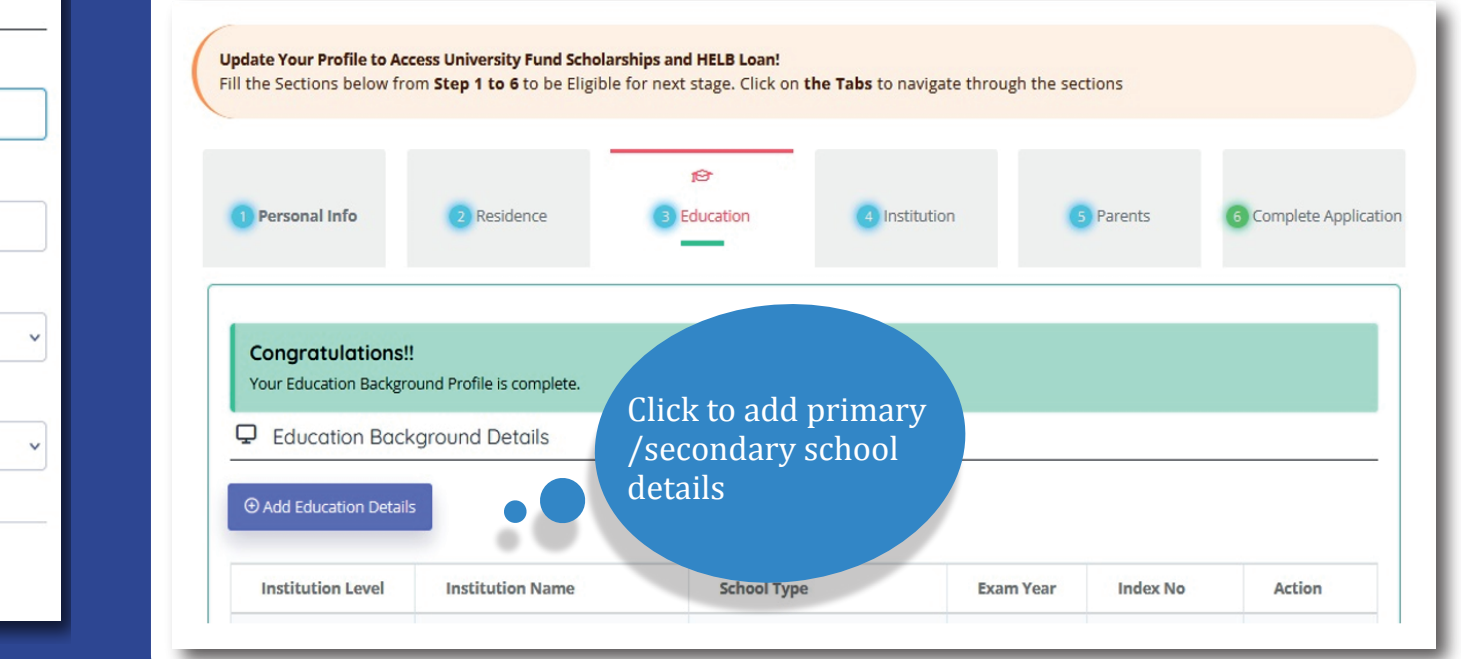

# **Complete filling in your institution details. And 17. upload your admission letter**

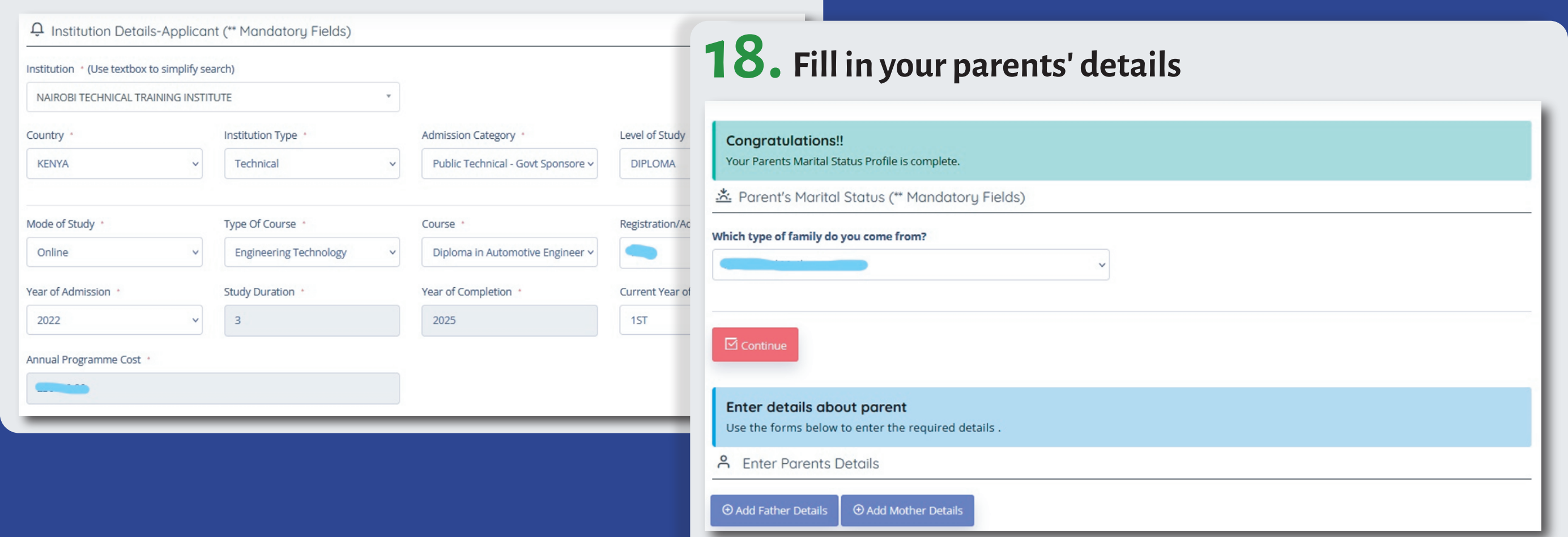

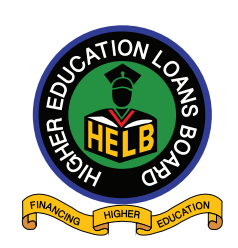

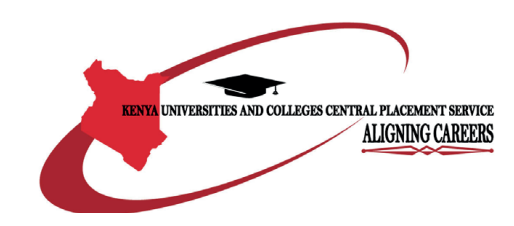

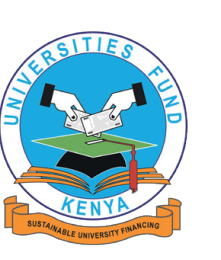

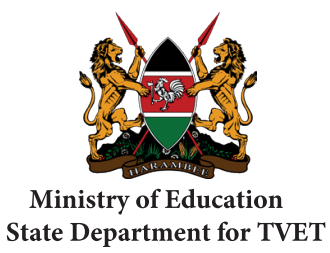

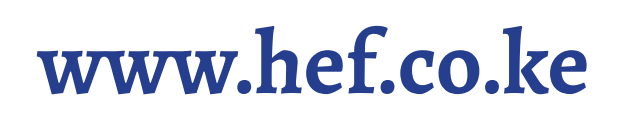

#### **Higher Education Financing Application Guide** ducation Financing Applicati

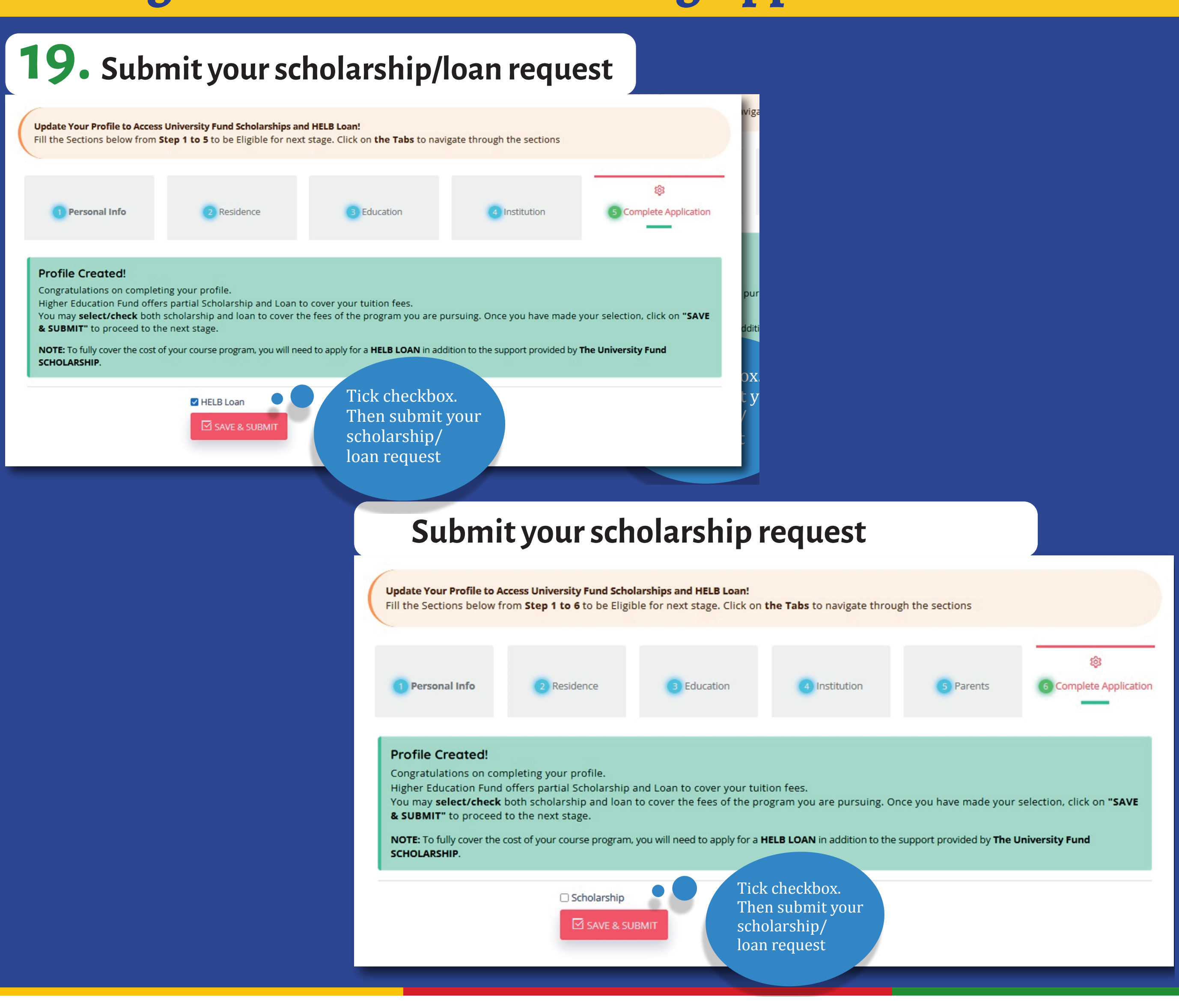

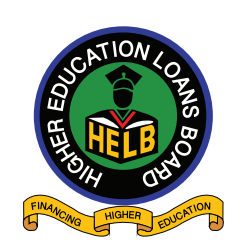

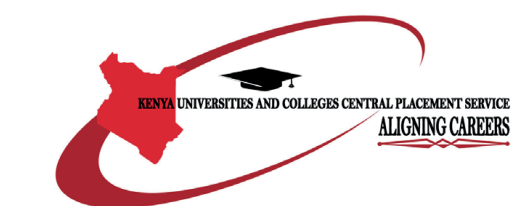

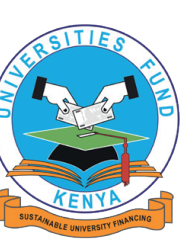

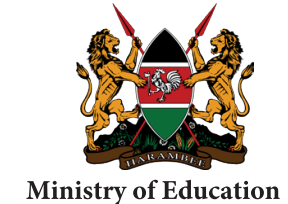

**State Department for TVET** 

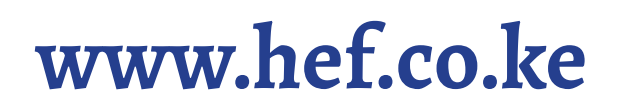

#### **20. Submit your scholarship/loan request 20. Submit your scholarship/loan request 20. Submit your scholarship/loan request**

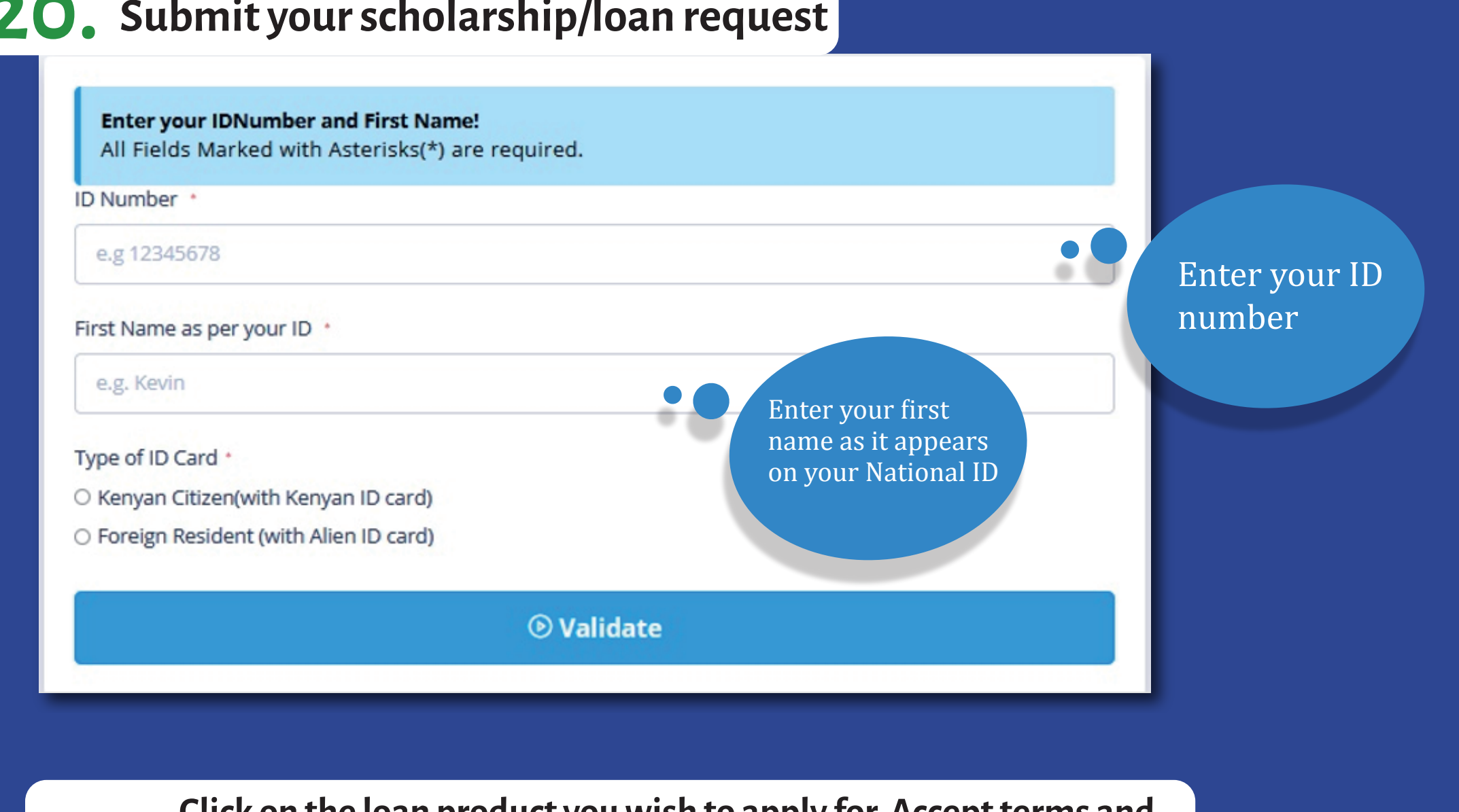

21. Click on the loan product you wish to apply for. Accept terms and **Click on the loan product you wish to apply for. Accept terms and 21. Click on the loan product you wish to apply for. Accept terms and**  $\bullet$ 

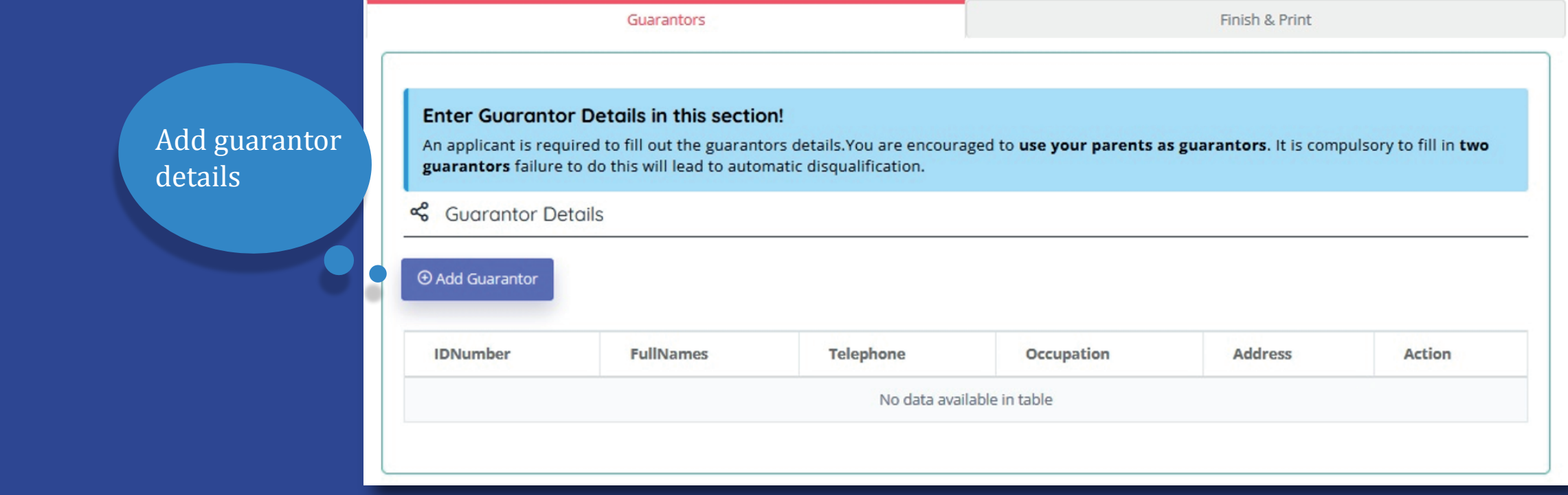

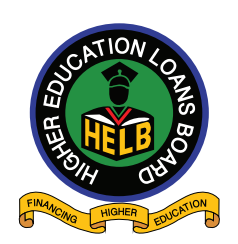

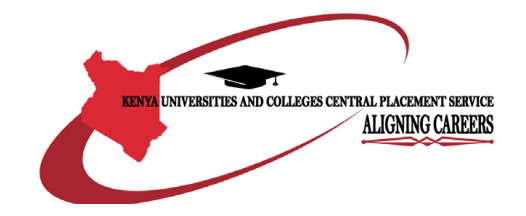

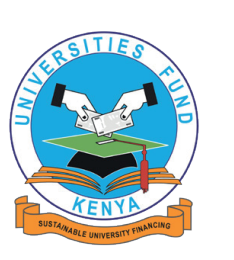

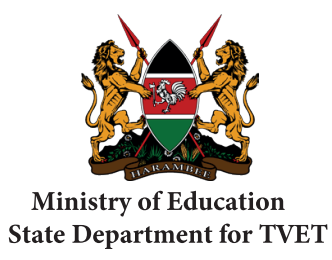

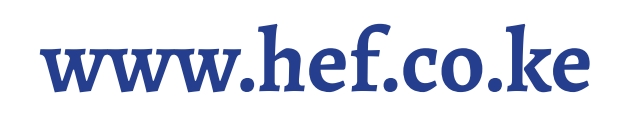

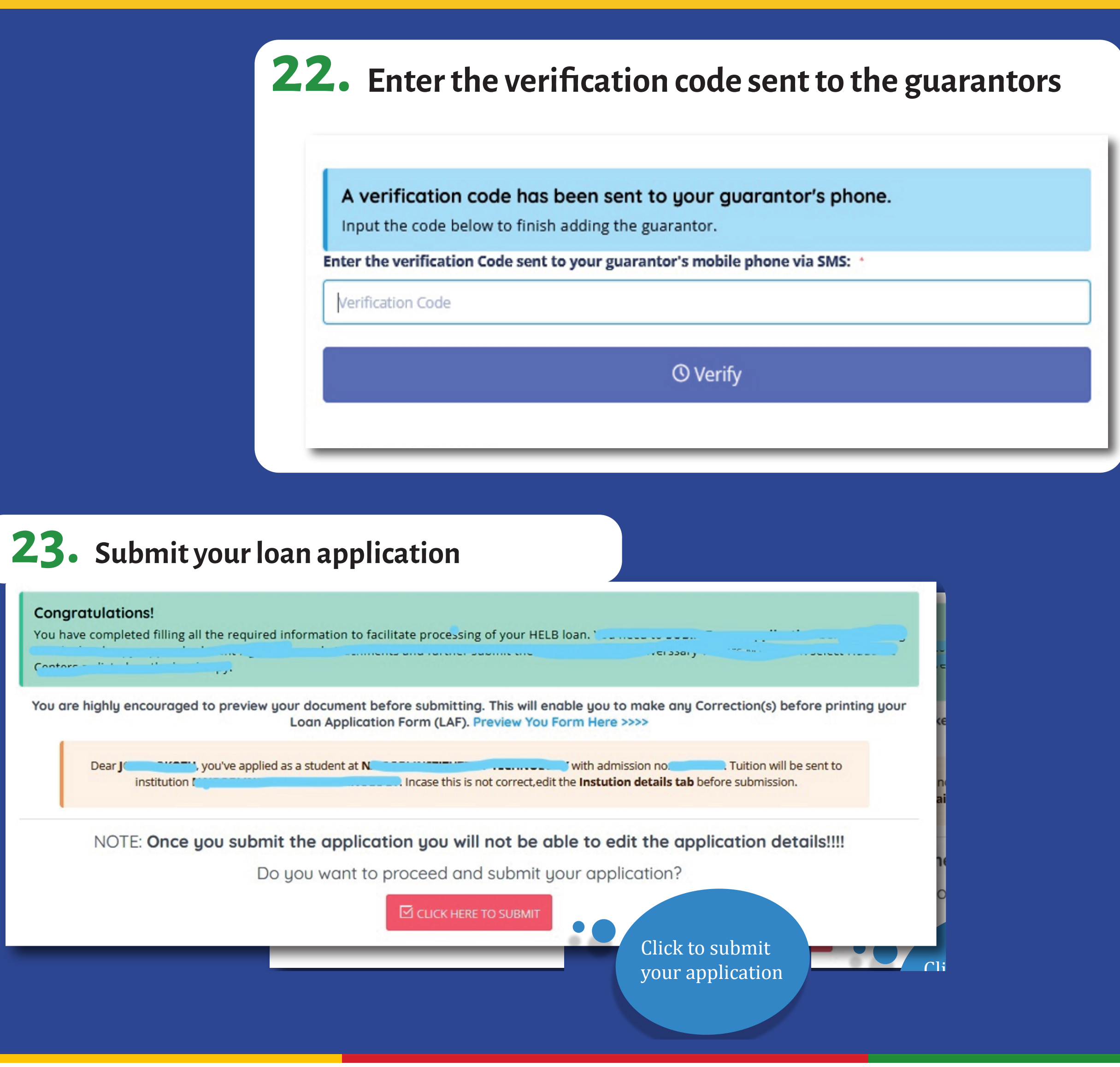

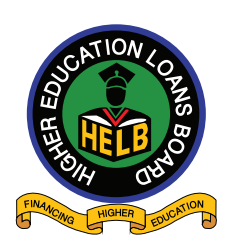

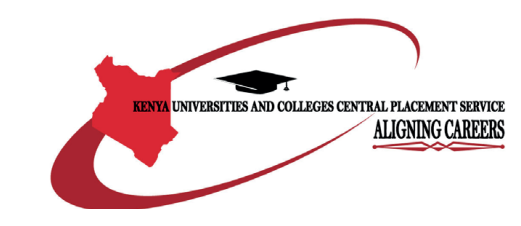

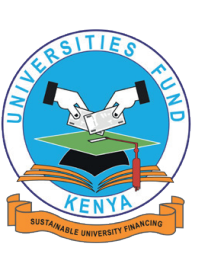

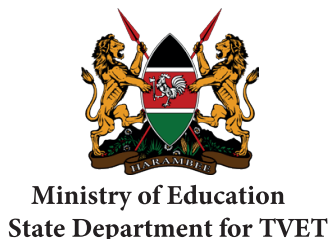

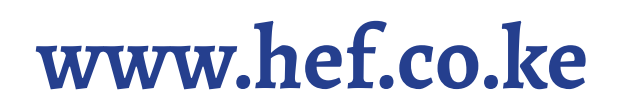